## วิธีการเข้าใช้งานระบบติดตามเรื่องร้องเรียน ศอตช.

## ุ ค. ท่านสามารถเข้าใช้งานได้ ๓ ช่องทาง ดังนี้

 1.1) เขาเว็บไซต สำนักงาน ป.ป.ท. https://www.pacc.go.th เลือกหัวขอ "ระบบติดตามเรื่อง ศอตช. (ตามรูปภาพ)

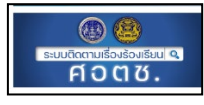

1.2) เขาใชงานผาน<https://itcomplain.pacc.go.th/nacaoc/follow/>

1.3) สแกนผานคิวอารโคด (QR Code)

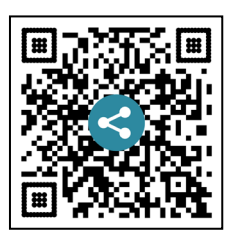

2. เมื่อเขาสูหนาเว็บไซตระบบติดตามเรื่องรองเรียน ศอตช. แลว ใหใชรหัสตัวเลขที่ไดรับ ๔ ตัว จำนวน ๒ ชุด ที่ปรากฏในหนังสือที่แจ้งสำหรับการติดตามเรื่องร้องเรียนของท่าน ให้คลิกเลือก ดังนี้ 2.1) กรณีทานรองเรียนผานเว็บไซตเทานั้น กรอกขอมูลใหครบถวน กดคนหา

จะทราบถึงสถานะ (ตัวอยางตามภาพ)

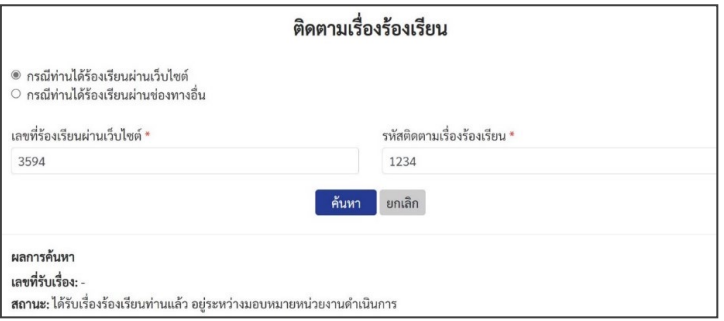

**๒.๒) กรณีท่านร้องเรียนผ่านช่องทางอื่น** เช่น ทางจดหมาย, สายด่วน ๑๒๐๖ หรือ เดินทาง มาร้องเรียนตัวตนเอง ฯลฯ กรอกข้อมูลให้ครบถ้วน กดค้นหา จะทราบถึงสถานะ (ตั*วอย่างตามภาพ)* 

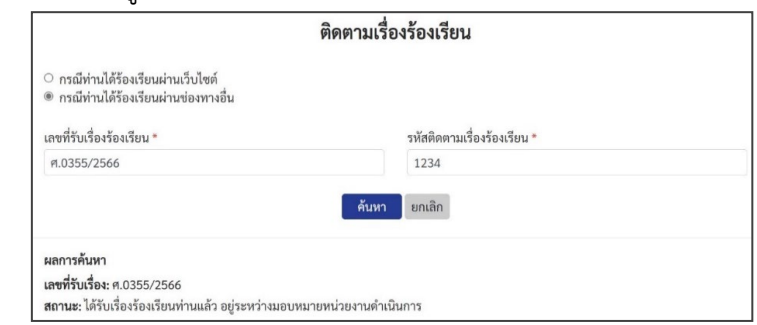

เมื่อทำการคนหาระบบแสดงสถานะเรื่องรองเรียนที่เปนปจจุบันของทาน (real time) และหากท่านประสงค์จะส่งเอกสารเพิ่มเติม หรือติดตามความคืบหน้าเพิ่มเติม ท่านสามารถติดต่อโดยตรงไปยัง สำนักงาน/กอง ซึ่งเปนหนวยงานรับผิดชอบเรื่องรองเรียนของทาน ตามที่อยูและเบอรโทรศัพท ที่ปรากฏผานระบบติดตามเรื่องรองเรียน ศอตช.